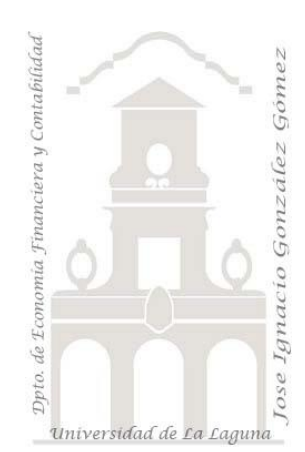

Caso 130. Consolidar las hojas de un diario de A3. Creación de una plantilla para el diario de A3 "Diario A3 tabular"

*01 ETL y Modelo de Datos. Consolidar las hojas (meses) de un diario A3 para un periodo con el Editor Avanzado de Power Query.*

*Jose Ignacio González Gómez Departamento de Economía, Contabilidad y Finanzas - Universidad de La Laguna* [www.jggomez.eu](http://www.jggomez.eu/) *en el TEIDE C B V.2.2*

*Ejercicio Basado:* "jggomez".

Archivos fuentes: Datos/ diarioA3\_2017

Resumen: Contienen muchas de las opciones de uso más frecuente en el Proceso ETL con Power Query. Caso diario de contabilidad de A3.

Técnicas y palabras clave: Creacion de conexión. Quitar filas superiores. Usar la primera fila como encabezado. Convertir los tipos de datos. Filtrar valores con null o en blanco. Rellenar celdas en blanco. Dividir columna – crear una columna condicional - crear columna personalizada. Trabajando con el editor avanzado de PQ, copiando y pegando codigo. Analisis del codigo M generado en PQ. Anexar consultas

# Contenido

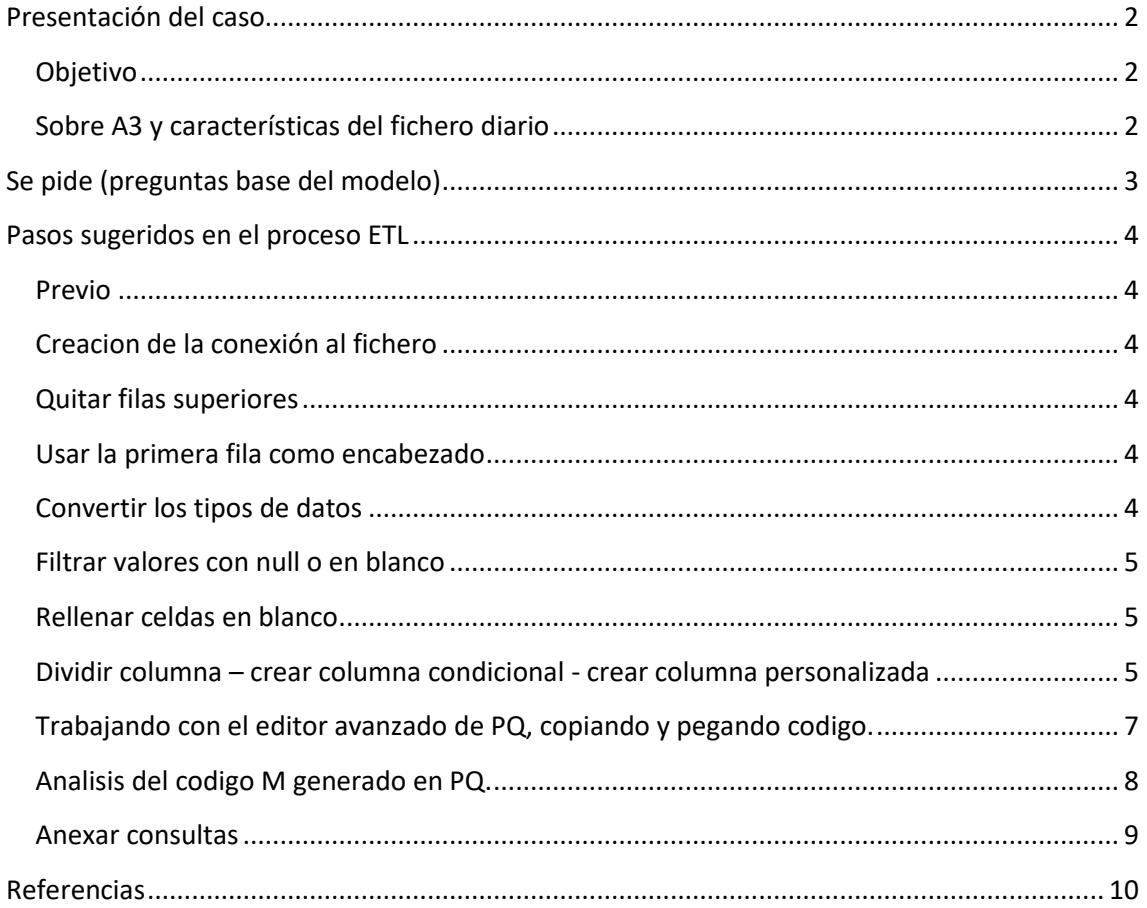

# <span id="page-1-1"></span><span id="page-1-0"></span>**Presentación del caso**

### **Objetivo**

Dentro del sector de la auditoría, uno de los procesos propios de la metodología de trabajo consiste en trasladar la contabilidad del cliente a los sistemas informáticos de la firma de auditoría. Aunque cada firma de auditoría dispone de herramientas diferentes todos utilizan Excel como medio para tratar los ficheros contables y realizar analítica de datos mediante Tablas Dinámicas.

Por tanto, resulta fundamental el disponer del fichero diario de contabilidad para poder integrarlo en las herramientas propias de auditoria asi como realizar la analítica de datos con tablas dinámicas.

El objetivo de este caso es plantear una estrategia para importar el fichero diario de contabilidad del programa A3 a un formato normalizado y tabular que pueda ser incorporado a un modelo de datos que sirva de base para los analisis fundamentados en los registros contables (diario de contabilidad) y facilitar su integración en las herramientas de auditoría (Gesia, ACDauditor, AuditBrain, etc.)

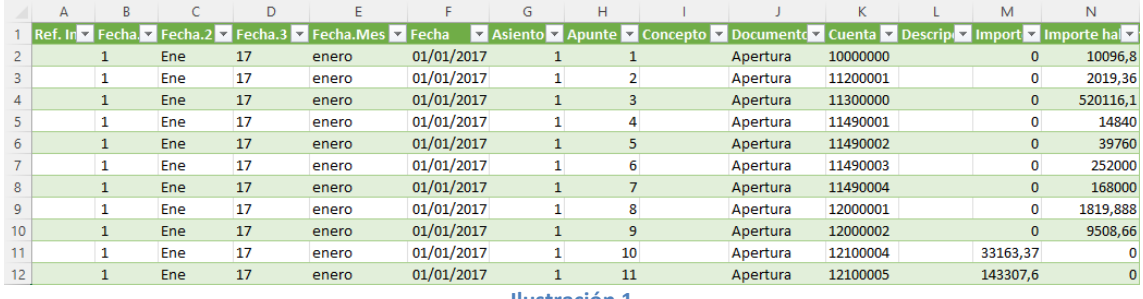

**Ilustración 1**

## <span id="page-1-2"></span>**Sobre A3 y características del fichero diario**

a3ASESOR es un software de contabilidad y fiscalidad que se presenta como solución a la gestión integral de los servicios de las empresas y los despachos profesionales de asesoramiento en especial a las pymes y cuya implantación es notable, siendo uno de los referentes nacionales.

La estructura de este fichero diario presenta unas características que dificultan su importación a las herramientas de los auditores asi como su utilización directa para trabajar con tablas dinámicas lo que demanda una serie de ajustes para convertirlo en un fichero correctamente estructurado y tabulado para su incorporación los modelos de datos o tratamiento por otras aplicaciones.

En la siguiente ilustración presentamos la estructura del fichero diario de A3

| $\mathbf{1}$ | A                                   | B                   | C       | D    | E               | F         | G        | н                               |  |              |               |
|--------------|-------------------------------------|---------------------|---------|------|-----------------|-----------|----------|---------------------------------|--|--------------|---------------|
|              | Diario.                             |                     |         |      |                 |           |          |                                 |  |              |               |
| 2            |                                     |                     |         |      |                 |           |          |                                 |  |              |               |
| 3            |                                     | Empresa: xxxxxxxxxx |         |      |                 |           |          |                                 |  |              |               |
|              | Período: de 01/01/2017 a 31/12/2017 |                     |         |      |                 |           |          |                                 |  |              |               |
| 5            | Fecha: 11/12/2018                   |                     |         |      |                 |           |          |                                 |  |              |               |
| 6            |                                     |                     | 3       |      |                 |           |          |                                 |  |              |               |
| 7            | Ref. Int. Fecha                     |                     | Asiento |      | Apunte Concepto | Documento |          | Cuenta Descripción de la cuenta |  | Importe debe | Importe haber |
| 8            |                                     | 161 1-Feb-17        | 264     | 1124 |                 | 161       | 41000004 |                                 |  |              |               |
| 9            |                                     |                     |         | 1125 |                 | 161       | 62400002 |                                 |  |              |               |
| 10           |                                     | 223 1-Feb-17        | 265     | 1126 |                 | 223       | 41000196 |                                 |  |              |               |
| 11           |                                     | 4                   |         | 1127 |                 | 223       | 47270000 |                                 |  |              |               |
| 12           |                                     |                     |         | 1128 |                 | 223       | 62800017 |                                 |  |              |               |
| 13           |                                     |                     |         | 1129 |                 | 223       | 41000196 |                                 |  |              |               |
| 14           |                                     |                     |         | 1130 |                 | 223       | 41000196 |                                 |  |              |               |
| 15           |                                     |                     |         | 1131 |                 | 223       | 57200001 |                                 |  |              |               |
| 16           |                                     |                     |         | 1132 |                 | 223       | 41000196 |                                 |  |              |               |
| 17           |                                     | 328 1-Feb-17        | 266     | 1133 |                 | 328       | 41000093 |                                 |  |              |               |
| 18           |                                     |                     |         | 1134 |                 | 328       | 62200100 |                                 |  |              |               |
| 19           |                                     | 484 1-Feb-17        | 267     | 1135 |                 | 484       | 57200009 |                                 |  |              |               |
| 20           |                                     |                     |         | 1136 |                 | 484       | 55100001 |                                 |  |              |               |
| 21           |                                     | 485 1-Feb-17        | 268     | 1137 |                 | 485       | 57200009 |                                 |  |              |               |

**Ilustración 2**

Destacar que el diario se exporta a Excel sin problemas, sin embargo, el archivo presenta varios retos que debemos corregir:

- 1. Las primeras filas de cada hoja carecen de interes, son meramente informativas
- 2. La fila 7 se podría promover como de encabezado, es decir contiene los posibles nombres de las columnas ("*Usar la primera fila como encabezado*")
- 3. Respecto a la columna fechas debemos tener en cuenta que cuando el día del mes tiene un solo dígito, la exportación incorpora un espacio en blanco en lugar de un 0 y estas fechas no son reconocidas como fecha sino como un texto.
- 4. Hay presentes filas en blanco que sería necesario rellenar hacia abajo.
- 5. Cada mes viene en una hoja hasta un total de 12 para completar el ejercicio económico.

Estos son los principales ajustes necesarios y que vamos a realizar con Power Query para convertir el fichero en un documento válido para su integración en los programas de auditoría asi como para trabajar con las tablas dinámicas.

Esta tarea de ajuste o preparación se tendra que aplicar a cada una de las hojas (meses) del libro Excel por tanto esta tarea se convertiría en extremadamente "pesada" tanto por los ajustes requeridos como por el número de hojas.

# <span id="page-2-0"></span>**Se pide (preguntas base del modelo)**

Proponer un procedimiento para consolidar la información contenida en las múltiples hojas (meses) de la forma más eficiente posible con el fin de disponer de una conexión que sirva de base para un modelo de datos. Es decir, obteniendo una conexión consolidada similar a la siguiente:

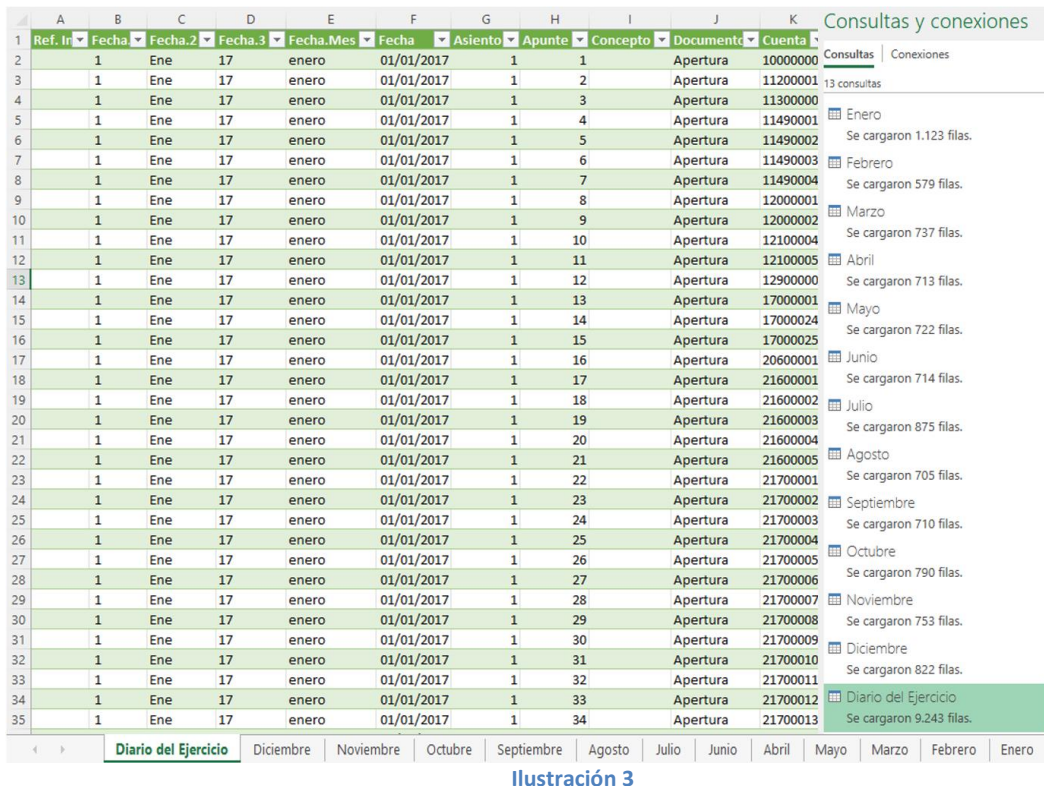

# <span id="page-3-1"></span><span id="page-3-0"></span>**Pasos sugeridos en el proceso ETL**

#### **Previo**

• Creamos nuestra hoja de solución al caso planteado que llamaremos "Diario A3 consolidado" e inicializamos el editor Power Query.

#### **Proceso ETL con Power Query**

Pasos propuestos correspondiente al proceso de Transformación. Este proceso los vamos a completar para la conexión Enero y realizaremos los siguientes ajustes:

#### <span id="page-3-2"></span>**Creacion de la conexión al fichero**

1) **Creamos la conexión** a nuestro fichero original del diario A3 "diarioA3\_2017" y seleccionamos las hojas correspondientes a los meses del diario disponibles.

#### <span id="page-3-3"></span>**Quitar filas superiores**

2) **Eliminamos las 5 primeras filas** que son de carácter informativo y para ello nos situamos en la línea 6 y con PQ en el menú "Inicio" Grupo "Reducir Filas" seleccionamos "Quitar Filas Superiores" y elegimos 5.

#### <span id="page-3-4"></span>**Usar la primera fila como encabezado**

3) A continuación, la fila 1 pasa a contener los encabezados de las columnas y para convertirlo vamos a la opcion del menú Inicio "*Usar la primera fila como encabezado*".

#### <span id="page-3-5"></span>**Convertir los tipos de datos**

- 4) Procedemos a analizar y **convertir los tipos de datos** de cada columna y realizar los siguientes ajustes de **formato tipo**:
	- a) Importe Debe e Importe Haber están correctamente definidos como numero con decimal.
	- b) Descripción de la cuenta esta con formato texto.
	- c) La cuenta esta como número y vamos a cambiarlo a formato texto.
- d) Verificamos que las columnas Documento y Concepto tienen formato texto.
- e) Apunte y Asiento debe tener número entero.
- f) Ref.Int (Referencia Interna) verificamos esta como texto
- g) Respecto a la **columna Fecha** el ajuste lo trataremos con más detenimiento, pero es importante que el formato este unificado comiencen todos los meses por mayúsculas, es decir que el nombre del **mes comienza en mayúscula** y en caso contrario convertirlo.

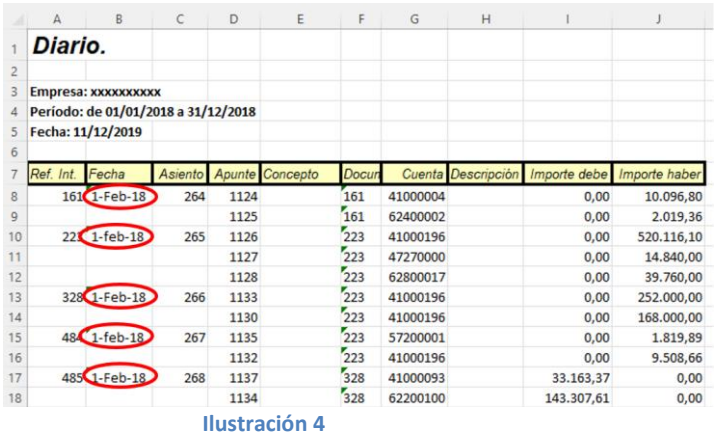

<span id="page-4-0"></span>**Filtrar valores con null o en blanco**

5) Vamos a ajustar aquellas **líneas que pueden contener valores en blanco o null en la columna Cuenta** ya que no tiene mucho sentido. Asi para ello procedemos seleccionando la columna Cuenta y desactivamos los valores con null (ve[r Ilustración 5\)](#page-4-3).

### <span id="page-4-1"></span>**Rellenar celdas en blanco**

6) Ahora toca **rellenar las celdas en blanco**, en concreto las correspondientes a las columnas **Ref.Int. – Fecha – Asiento** que debemos seleccionar y con la opcion del menú Transformar – Grupo Cualquier Columna opcion Rellenar Abajo (ver [Ilustración 5\)](#page-4-3).

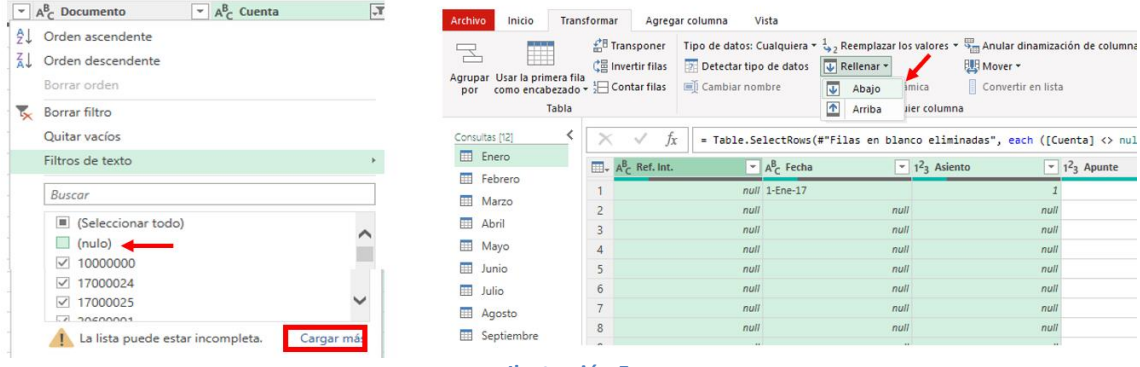

**Ilustración 5**

## <span id="page-4-3"></span><span id="page-4-2"></span>**Dividir columna – crear columna condicional - crear columna personalizada**

- 7) Nos queda tratar la columna fecha que si intentamos cambiar su formato de texto a fecha nos genera un error, debido a que no es correcto y PQ no lo entiende, por tanto, vamos a realizar los siguientes ajustes:
	- a) Vamos a dividir la columna fecha en 3, día, mes y año haciendo uso de la función disponible en Menú Inicio – Transformar – **Dividir Columna** y cuyo separador como podemos observar es un guion (-). Por tanto seleccionamos la citada columna y procedemos a aplicar la función señalada tal y como es muestra en la siguiente ilustración.

[w w w . j g g o m e z . e u](http://www.jggomez.eu/) P á g i n a | **6**

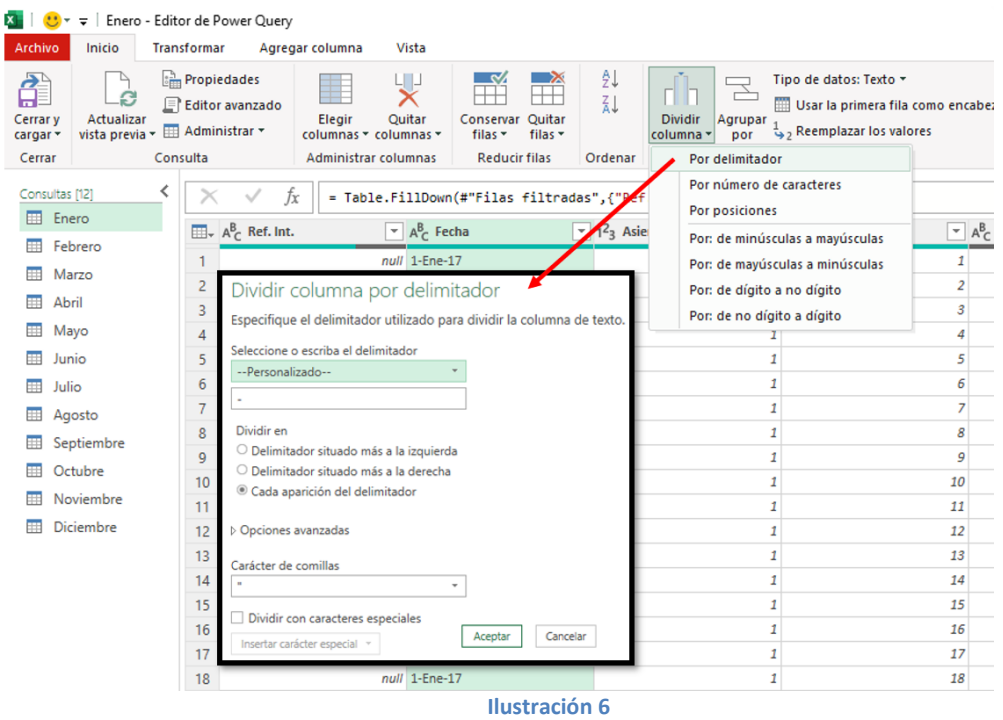

b) El resultado es la descomposición de la columna original Fecha en tres Fecha.1 (día del mes), Fecha.2 (mes) y Fecha.3 (año).

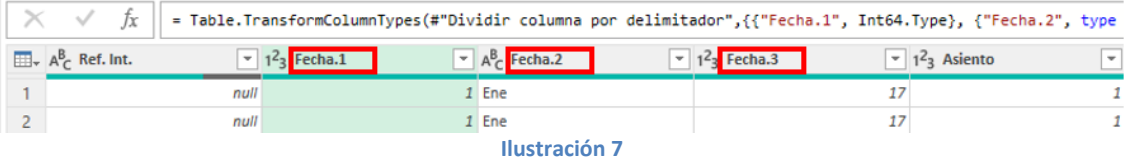

c) Señalar que es la nueva columna Fecha.2 la que esta ocasionando un error de reconcomiendo como fecha al no entender PQ Ene como mes sino como un texto y en este caso vamos a cambiarlo para que sea reconocido como tal, para ello vamos a **crear una Columna Condicional** (menú Agregar Columna – General – Columna Condicional) que llamaremos Fecha.Mes y que según el texto disponible de mes lo convierta a un texto para que PQ lo pueda entender (ve[r Ilustración 8\)](#page-5-0).

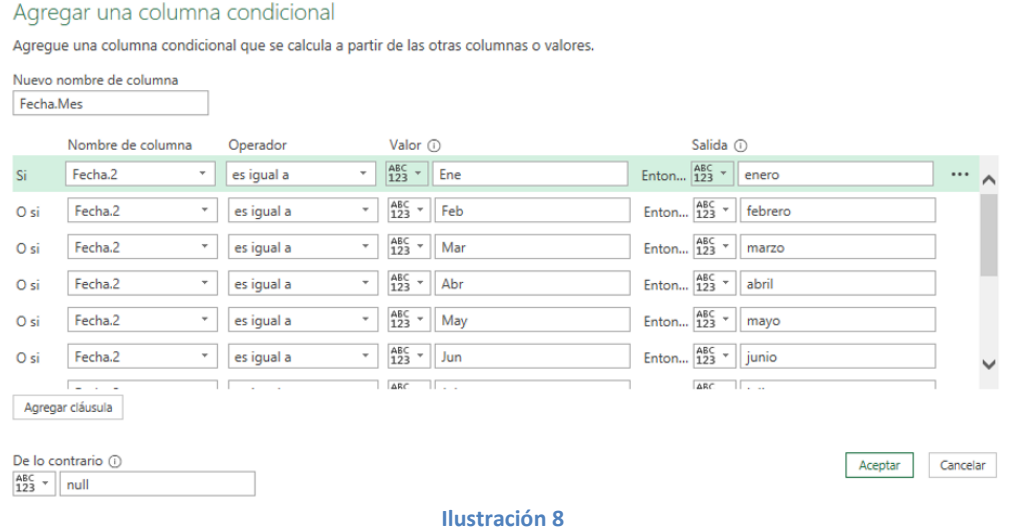

<span id="page-5-0"></span>El resultado final del procedimiento será que disponemos de las cuatro fechas:

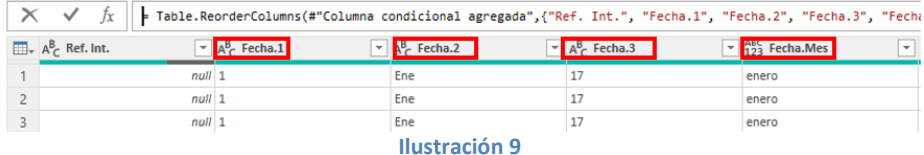

d) Ya estamos en disposición de crear nuestra columna Fecha correctamente haciendo uso de la función **Columna Personalizada** (menú Agregar Columna – General – Columna personalizada) que nos da acceso a un cuadro de dialogo en el que vamos a concatenar las columnas Fecha.1 con Fecha.Mes y con Fecha.3. obteniendo el resulta mostrado en la siguiente ilustración y al que solo tenemos que cambiar el tipo de dato a fecha.

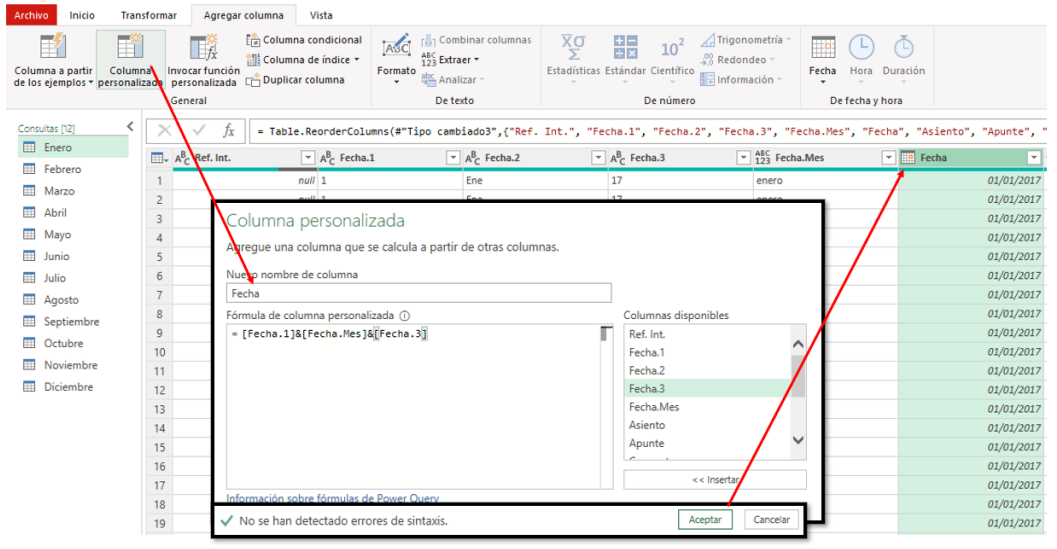

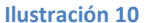

#### <span id="page-6-0"></span>**Trabajando con el editor avanzado de PQ, copiando y pegando codigo.**

8) Tocaría a continuación aplicar este mismo procedimiento al resto de los 11 meses lo que supondría una tarea ardua y tediosa con altas posibilidades de cometer errores, para ello la propuesta es acceder al codigo generado por PQ correspondiente a los plazos aplicados para el mes de enero y analízalo. Para ello **accedemos al Editor avanzado de PQ** a traves del menú Vista – Editor Avanzado y que nos da acceso al codigo generado derivado de los Pasos Aplicados a la consulta Enero.

<span id="page-6-1"></span>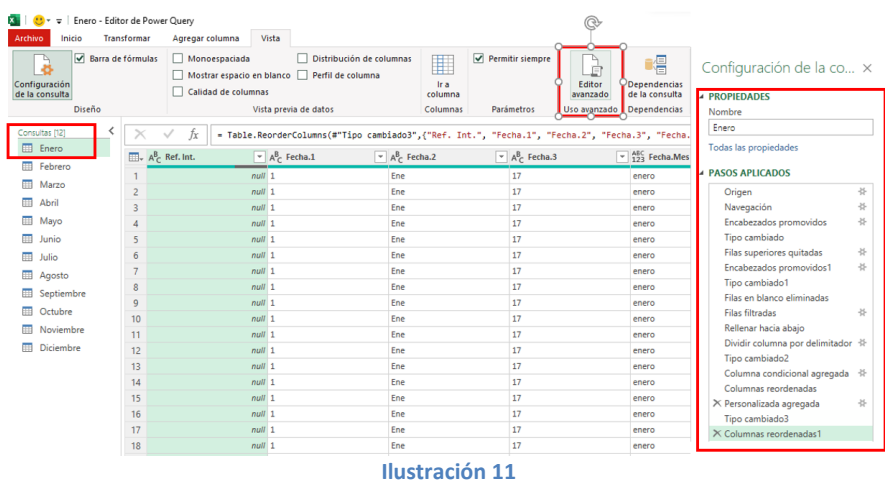

## <span id="page-7-0"></span>**Analisis del codigo M generado en PQ.**

9) **Analisis del codigo M generado en PQ**. Si comparamos a traves del editor de consultas avanzados el codigo aplicado a la conexión de Enero y la de Febrero observamos claramente el texto identificativo para cada mes es el señalado.

|     | Enero<br>の<br>Opciones de presentación *                                                                                                    |
|-----|----------------------------------------------------------------------------------------------------|
|     |                                                                                                    |
| let |                                                                                                    |
|     | Origen = Excel.Workbook(Filecontents("C:\Users\joseignacioicod\Desktop\Temporal\03 Casos Power BI pdte\de jg<br>Enero Sheet = Origen{[Item="Enero".Kind="Sheet"]}[Data],<br>#"Encabezados promovidos" = Table.PromoteHeaders(Enero Sheet. [PromoteAllScalars=true]).<br>#"Tipo cambiado" = Table.TransformColumnTypes(#"Encabezados promovidos",{{"Diario.", type text}, {"Column2",<br>#"Filas superiores quitadas" = Table.Skip(#"Tipo cambiado".5).<br>#"Encabezados promovidos1" = Table.PromoteHeaders(#"Filas superiores quitadas", [PromoteAllScalars=true]),                                                                                                    |
| in  | #"Tipo cambiado1" = Table.TransformColumnTypes(#"Encabezados promovidos1",{{"Ref. Int.", type text}, {"Fecha"<br>#"Filas en blanco eliminadas" = Table.SelectRows(#"Tipo cambiado1", each not List.IsEmpty(List.RemoveMatching<br>#"Filas filtradas" = Table.SelectRows(#"Filas en blanco eliminadas", each ([Cuenta] <> null)),<br>#"Rellenar hacia abajo" = Table.FillDown(#"Filas filtradas",{"Ref. Int.", "Fecha", "Asiento"}),<br>#"Dividir columna por delimitador" = Table.SplitColumn(#"Rellenar hacia abaio", "Fecha", Splitter.SplitTextBy<br>#"Tipo cambiado2" = Table.TransformColumnTypes(#"Dividir columna por delimitador",{{"Fecha.1", Int64.Type}, {<br>#"Columna condicional agregada" = Table.AddColumn(#"Dividir columna por delimitador", "Fecha.Mes", each if [F<br>#"Columnas reordenadas" = Table.ReorderColumns(#"Columna condicional agregada".{"Ref. Int.", "Fecha.1", "Fech<br>#"Personalizada agregada" = Table.AddColumn(#"Columnas reordenadas", "Fecha", each [Fecha.1]&[Fecha.Mes]&[Fec<br>#"Tipo cambiado3" = Table.TransformColumnTypes(#"Personalizada agregada",{{"Fecha", type date}}),<br>#"Columnas reordenadas1" = Table.ReorderColumns(#"Tipo cambiado3",{"Ref. Int.", "Fecha.1", "Fecha.2", "Fecha. |
|     | #"Columnas reordenadas1"                                                                                                    |
|     | Febrero<br>Opciones de presentación *                                                                                                    |
| 1et | Origen = Excel.Workbook(File.Contents("C:\Users\joseignacioicod\Desktop\Temporal\03 Casos Power BI pdte\d<br>Febrero_Sheet = Origen{[Item="Febrero", Kind="Sheet"]}[Data],<br>#"Encabezados promovidos" = Table.PromoteHeaders(Febrero_Sheet, [PromoteAllScalars=true]),<br>#"Tipo cambiado" = Table.TransformColumnTypes(#"Encabezados promovidos",{{"Diario.", type any}, {"Column2                                                                                                    |
| in  |                                                                                                    |
|     | #"Tipo cambiado"                                                                                                    |
|     |                                                                                                    |

**Ilustración 12**

Por tanto, basta copiar todo el codigo M generado para el mes de Enero y **pegarlo en las distintas conexiones para replicar los mismos Pasos aplicados, cambiando evidentemente el nombre del mes**

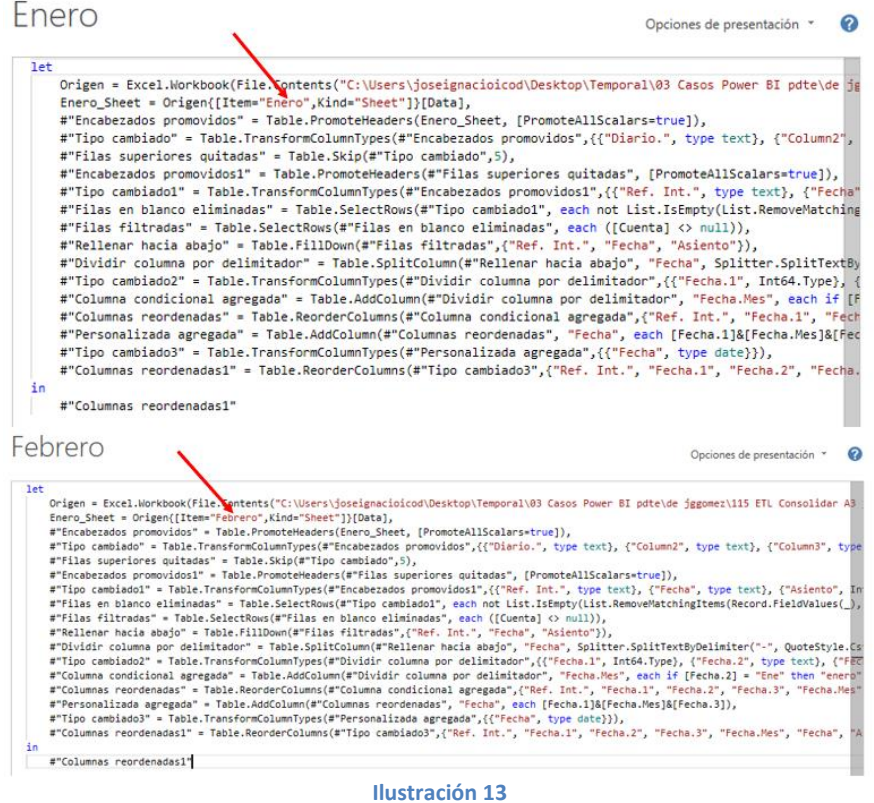

#### <span id="page-8-0"></span>**Anexar consultas**

10) **Creacion "Diario del Ejercicio".** Tal y como se muestra en la [Ilustración 11](#page-6-1) tenemos a disposición todos los diarios correspondientes a los meses de Enero a Diciembre en el formato tabular deseado, para completar el proceso nos interesaría disponer en una nueva hoja de los **diarios consolidados de cada mes** y para a ello vamos a realizarlo con la **opcion Anexar Consultas**.

Accedemos al menú Inicio – grupo Combinar – Anexar Consultas - Creamos asi una nueva consulta que por defecto le asigna el nombre "Anexo1" pero se lo cambiamos por "Diario del Ejercicio"

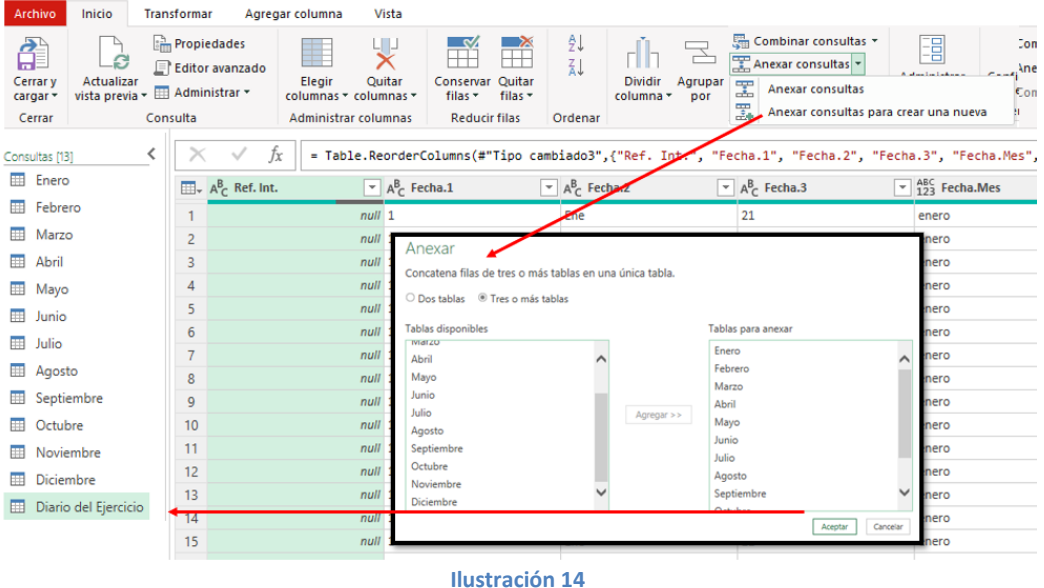

#### **11) Aplicando la plantilla "Diario A3 tabular". Cambiando el origen de la conexión a la fuente de datos.**

Diseñada la plantilla de conversión del diario de contabilidad de A3 a un formato tabular, para su Configuración de origen de datos, simplemente si cambiamos la ubicación del archivo o bien queremos aplicarlo a otros diarios de otras empresas desarrollados con A3, simplemente tenemos que cambiar el origen de la conexión a la fuente de datos, a traves de la opcion "**Configuración de origen de datos**"

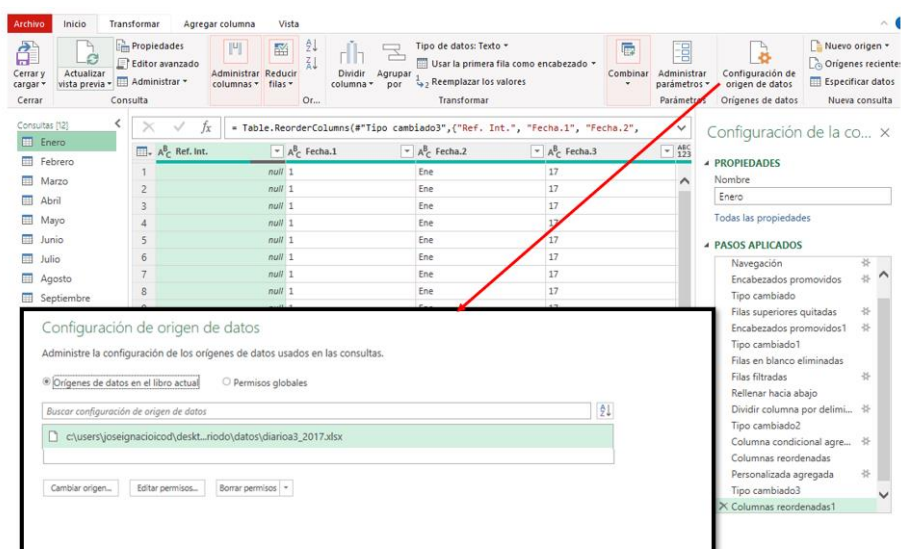

**Ilustración 15**

# <span id="page-9-0"></span>**Referencias**

Importar diario contable de A3 con Excel Power Query [\(Enlace\)](https://www.youtube.com/watch?v=_CwDqvJDcSw&list=PL_MBiHzktHv7mTK8C-SeC-mDBW-9CrK4l&index=4)

David Uyarra Excel: Cómo importar un diario contable desde el programa A3 Software [\(Enlace\)](https://www.linkedin.com/pulse/excel-c%C3%B3mo-importar-un-diario-contable-desde-el-programa-david-uyarra/)